# **مراجعة برامج الحاسب المكتبٌة**

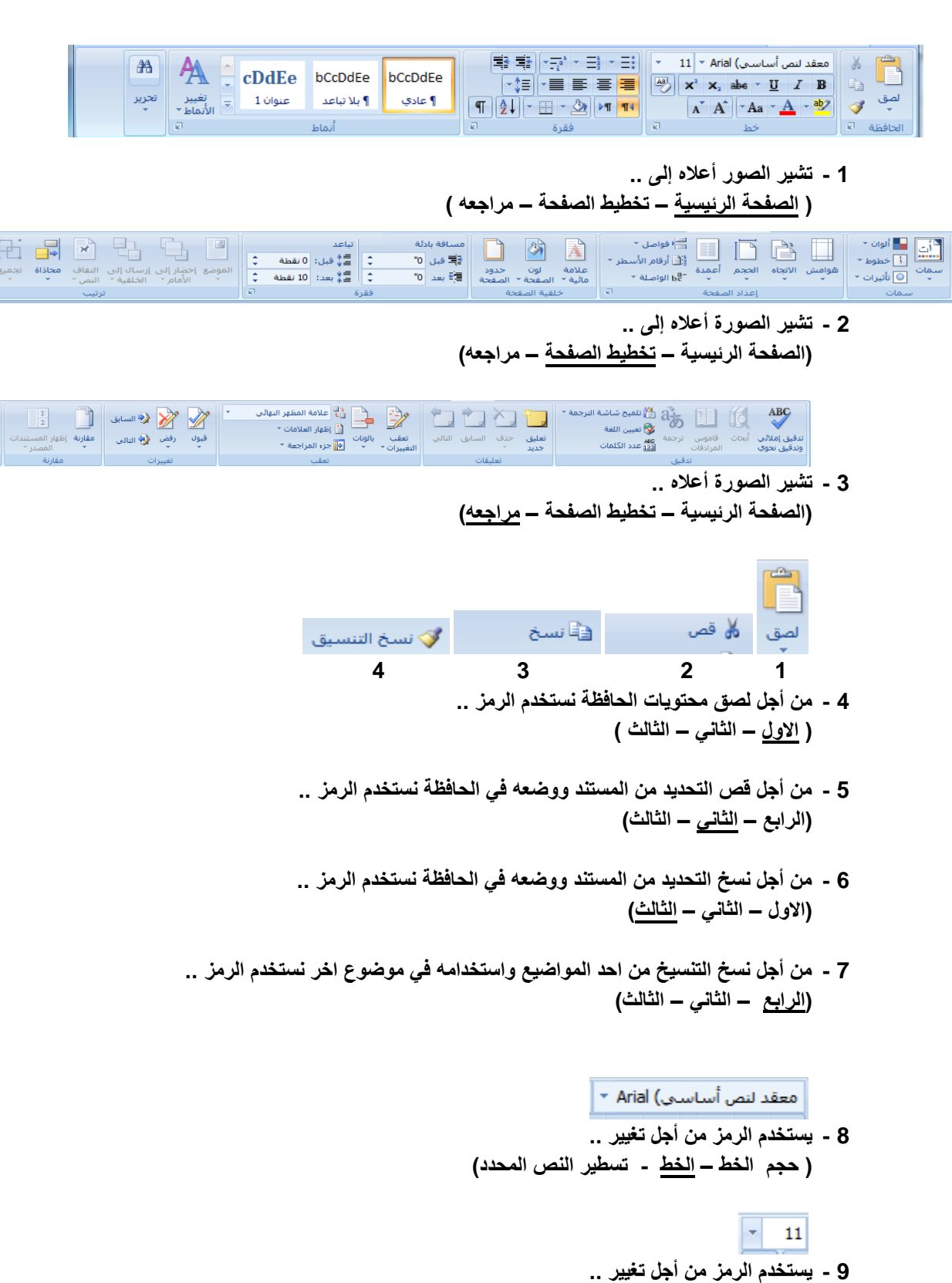

**)حجم الخط – الخط - تسطٌر النص المحدد (**

1

 $\begin{picture}(120,110) \put(0,0){\line(1,0){10}} \put(15,0){\line(1,0){10}} \put(15,0){\line(1,0){10}} \put(15,0){\line(1,0){10}} \put(15,0){\line(1,0){10}} \put(15,0){\line(1,0){10}} \put(15,0){\line(1,0){10}} \put(15,0){\line(1,0){10}} \put(15,0){\line(1,0){10}} \put(15,0){\line(1,0){10}} \put(15,0){\line(1,0){10}} \put(15,0){\line$ 

المستند ٣<br>المستند ٣<br>حماية<br>حماية

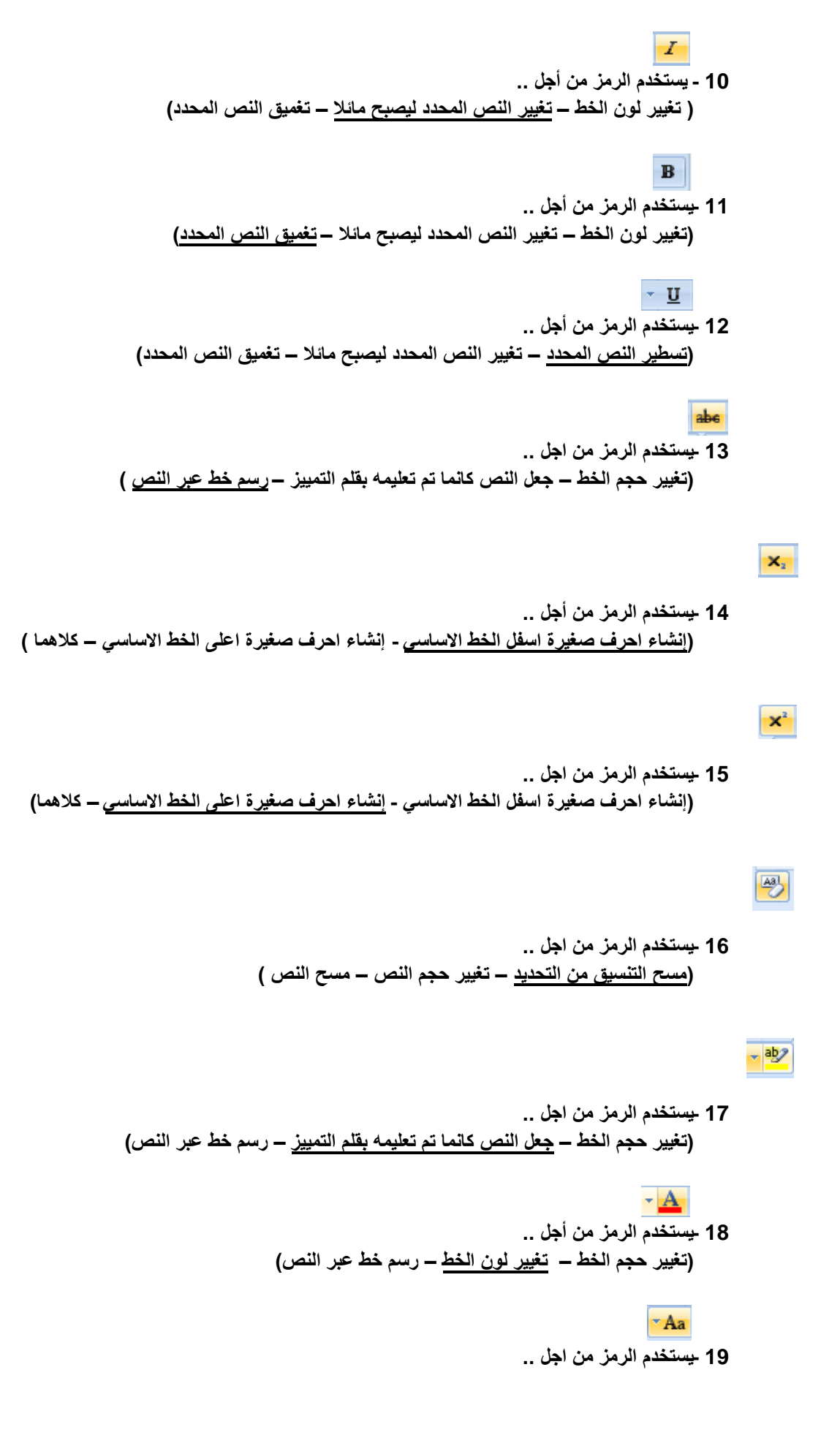

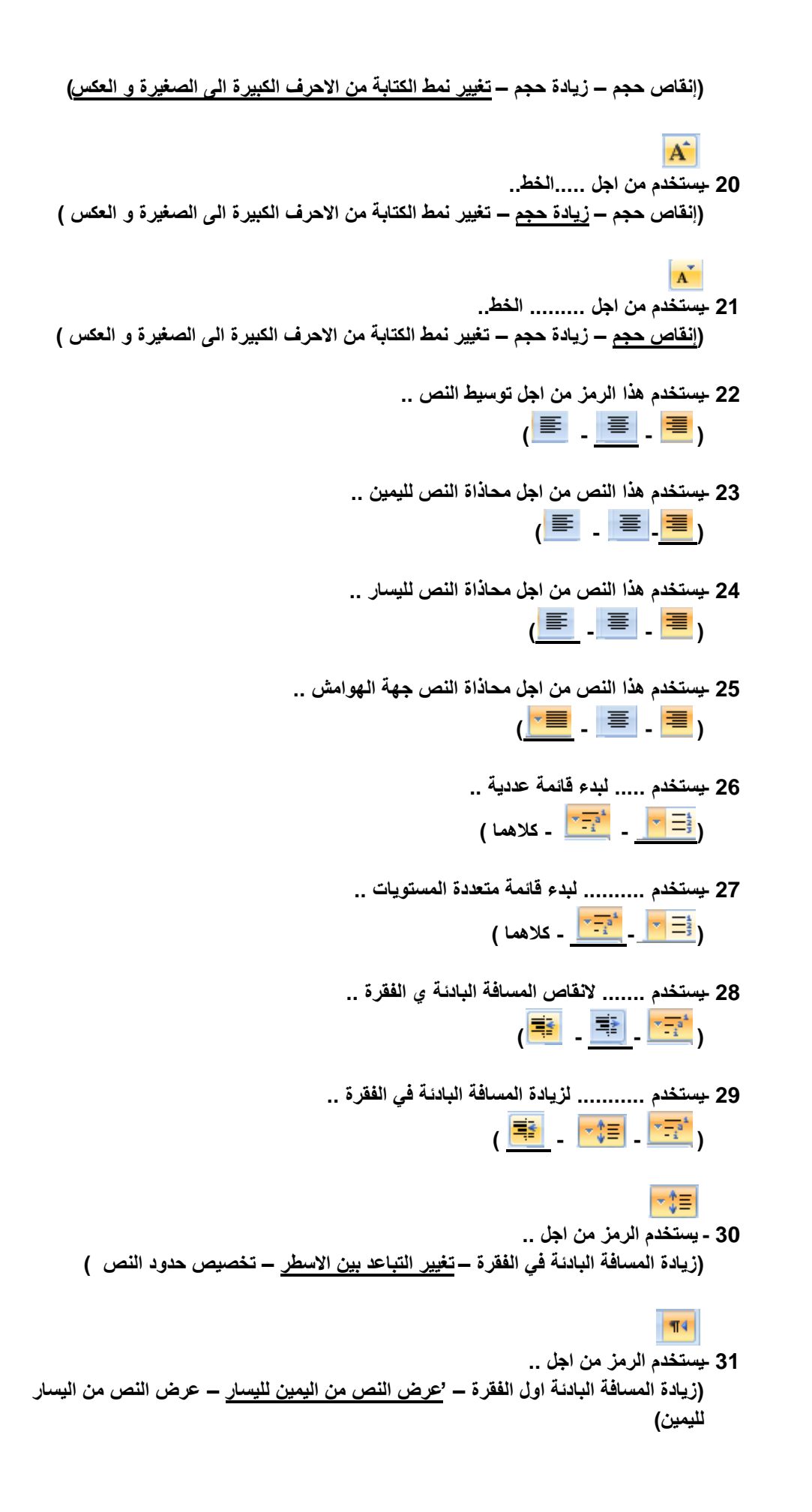

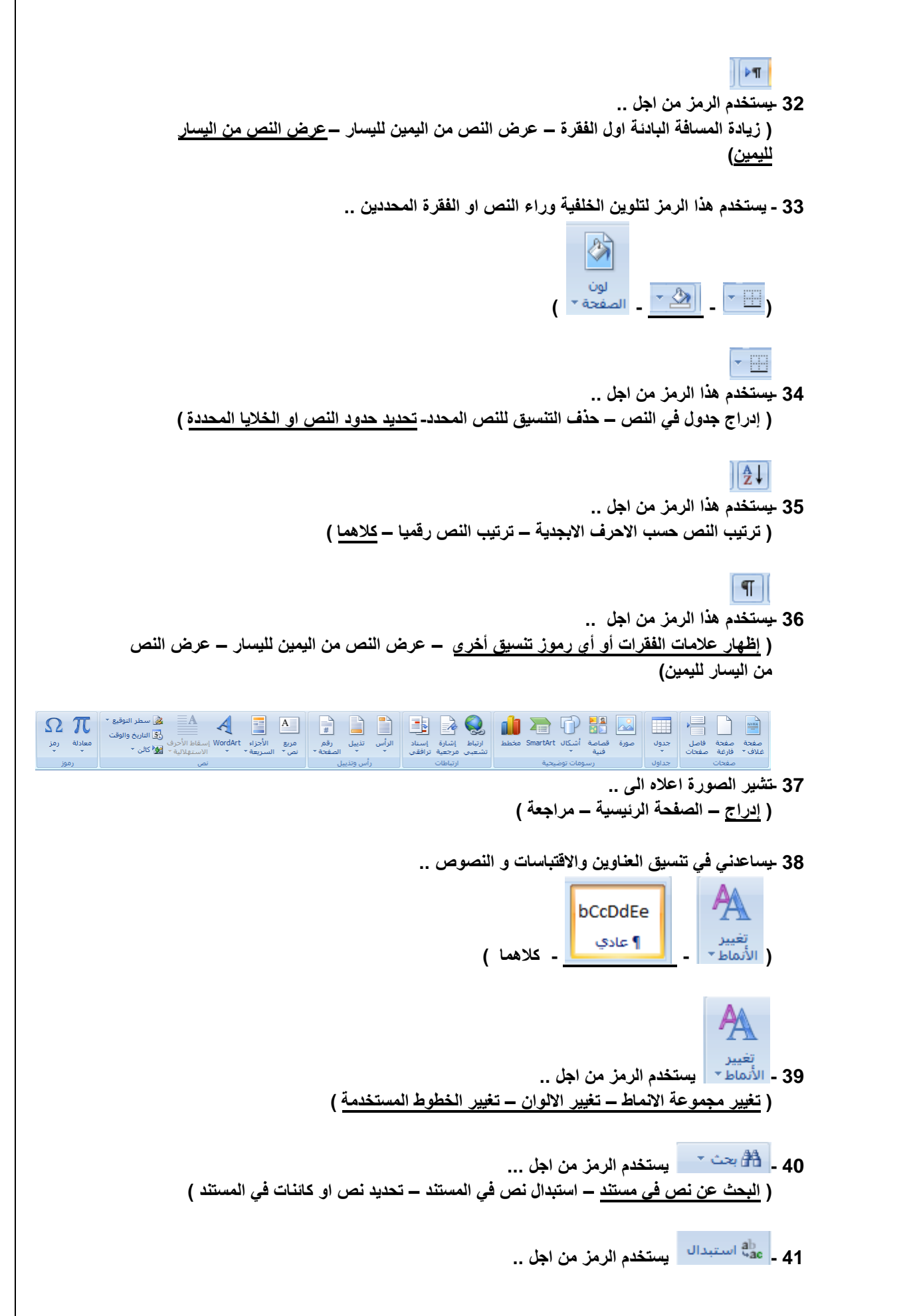

**)البحث عن نص فً مستند – استبدال نص فً المستند – تحدٌد نص او كائنات فً المستند(**

**42 - ٌستخدم الرمز من اجل .. )البحث عن نص فً مستند – استبدال نص فً المستند – تحدٌد نص او كائنات فً المستند(**

# **43 -عند إدراج صفحة غالف استخدم الرمز ..**

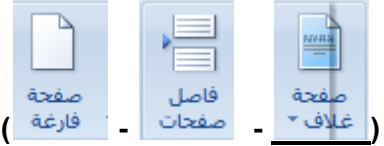

## **44 -عند ادارج صفحة جدٌدة فارغة استخدم الرمز ..**

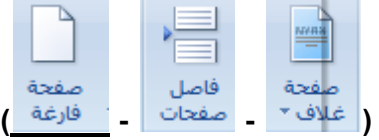

# **45 -لبدء الصفحة التالٌة من الموضع التالً استخدم الرمز ..**

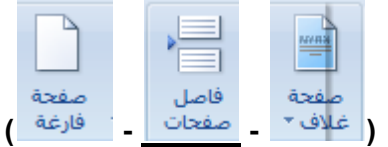

## **46 -الدراج جدول فً المستند استخدم الرمز ..**

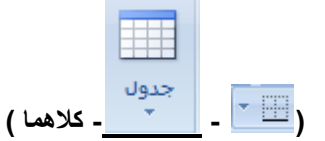

### **47 -الدراج مخطط ٌمثل البٌانات فً المستند استخدم الرمز ..**

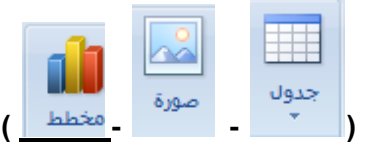

# **48 -الدراج قصاصة فنٌة فً المستند ..**

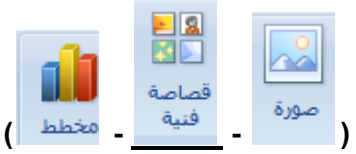

## **49 -لادراج صورة من ملف في المستند ..**

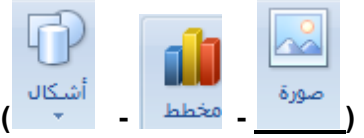

#### **50 -الدراج اشكال معدة مسبقاً الى المستند ..**

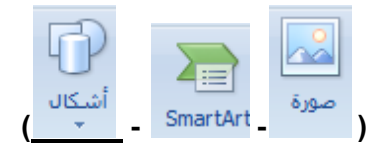

51 **-لادراج smart art لتمثيل المعلومات بشكل مرئي في المستند ..** 

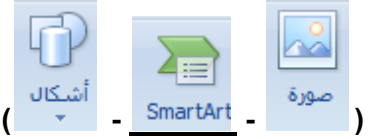

**52 ............- تشمل الرسوم او االفالم او االصوات او الصور الفوتوغرافٌة .. ) االشكال – القصاصة الفنٌة – art smart)**

53 -لادراج ارقام الصفحات ف*ي* المستند ..

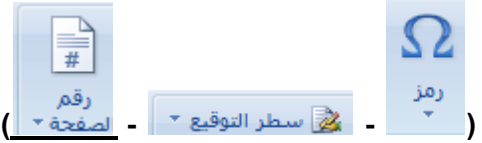

**54 -الدراج مربعات نصٌة مسبقة التنسٌق ..**

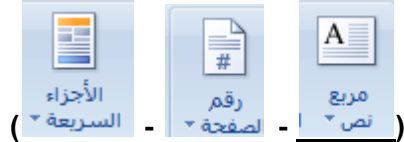

**55 -الدراج اجزاء المحتوى القابلة العادة االستخدام ..**

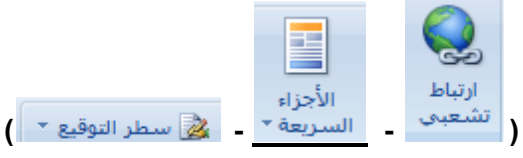

56 -لادراج نص مزخرف ف*ي* المستند ..

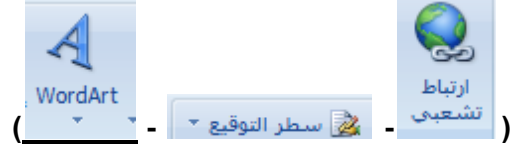

**57 -لبدء الفقرات بأحرف كبٌرة ..**

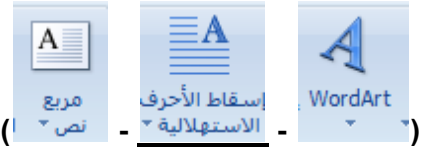

**58 -إلدراج سطر التوقٌع وتحدٌد المسئول عن التوقٌع ..**

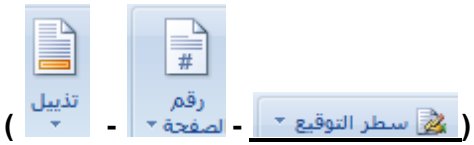

59 -لادراج التاريخ والوقت الحاليين في المستند ..

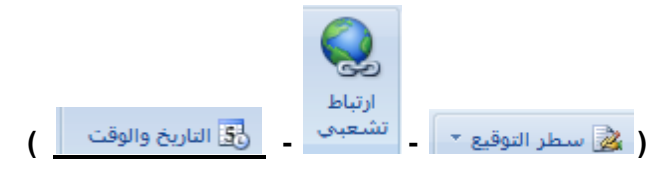

**60 -الدراج كائن او نص من ملف اخر ..**

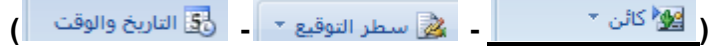

**61 -الدراج معادالت رٌاضٌة عامة او انشاء معادالت بإستخدام رموز رٌاضٌة ..**

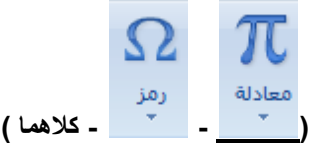

**62 -الدراج رموز غٌر موجودة على لوحة المفاتٌح مثل رموز حقوق النشر و العالمات التجارٌة و عالمات الفقرات ..**

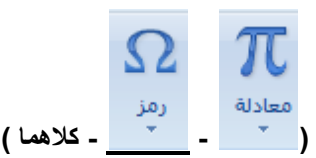

**63 -إلنشاء ارتباط إلى صفحة وٌب أو صورة أو عنوان برٌد إلكترونً أو برنامج ..**

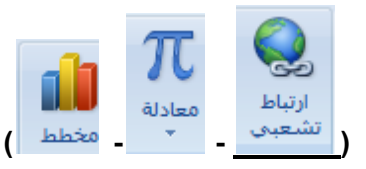

64 -لإنشاء إشارة مرجعية لتعيين اسم لنقطة محددة في الملف ..

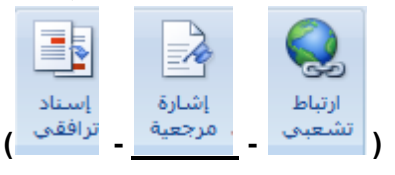

**65 -اإلشارة إلى عناصر مثل العناوٌن و الرسوم التوضٌحٌة و الجداول ٌتم من خالل الرمز ..**

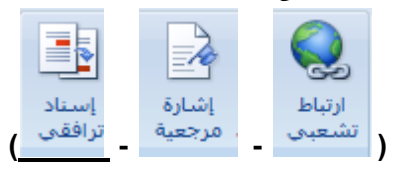

**66 ٌ-ستخدم الرمز لتحرٌر رأس المستند ...**

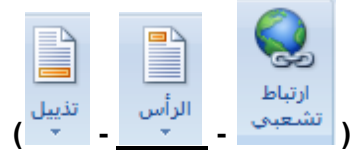

**67 ٌ-ستخدم الرمز لتحرٌر ذٌل المستند ..**

| i۳<br>-- | الرآس | ارتباط<br>-<br>تشا |  |
|----------|-------|--------------------|--|

- **68 ٌ-ظهر اسفل كل صفحة مطبوعة .. )رأس المستند - ذٌل المستند - كالهما (**
- **69 ٌ-ظهر أعلى كل صفحة مطبوعة .. )رأس المستند - ذٌل المستند - كالهما(**
- **70 ٌستخدم لتغٌٌر ..... السمة الحالٌة .. ) الوان – خطوط – تأثٌرات (**
- **71 ٌستخدم لتغٌٌر ..... السمة الحالٌة .. )الوان – خطوط – تأثٌرات(**
- **72 ٌستخدم لتغٌٌر ..... السمة الحالٌة .. )الوان – خطوط – تأثٌرات(**
- **73 تستخدم من اجل .. )إضافة فواصل نص أو مقاطع أو اعمدة للمستند - إضافة أرقام الخطوط فً الهامش – كالهما (**
- **74 تستخدم من أجل .. )إضافة فواصل نص أو مقاطع أو اعمدة للمستند - إضافة أرقام الخطوط فً الهامش – كالهما (**
	- **75 تسمح لبرنامج الورد بفصل الخطوط بٌن مقاطع الكلمات .. ) الفواصل – الواصلة – االنماط (**
	- **76 تستخدم الواصلة فً .......... للحصول على طرٌقة ثابتة للمباعدة بٌن الكلمات .. ) البحوث – الكتب و المجالت – الملخصات (**
		- **77 -رمز لتحدٌد الهامش بالمستند او المقطع الحالً ..**

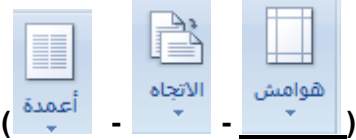

**78 -رمز لتبدٌل تخطٌط الصفحات إما عمودٌاً أو أفقٌاً ..**

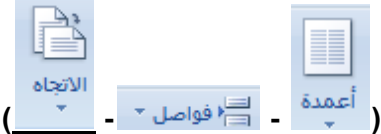

**79 -رمز إلختٌار حجم الورق للمقطع الحالً ..**

| الاتحاه | الحجم | اعمدة |  |
|---------|-------|-------|--|

80 ـرمز يساعدني في انقسام النص الى عمودين واكثر في المستند ...

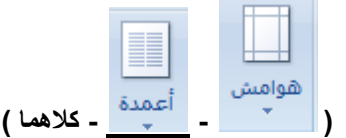

**81 - إلدراج نص مظلل خلف محتوى الصفحة ..**

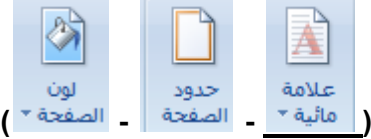

**82 -تشٌر .............. لضرورة معاملة المستند بصورة خاصة مثل كونه سرٌاً أو هاماً .. ) العالمة المنقطة – الهوامش – العالمة المائٌة (**

#### **83 -رمز ٌساعد فً إختٌار لون لخلفٌة الصفحة ..**

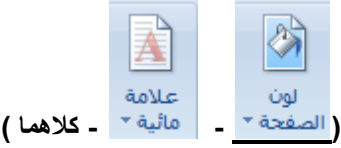

# **84 -الضافة حد حول الصفحة أو تغٌٌره ..**

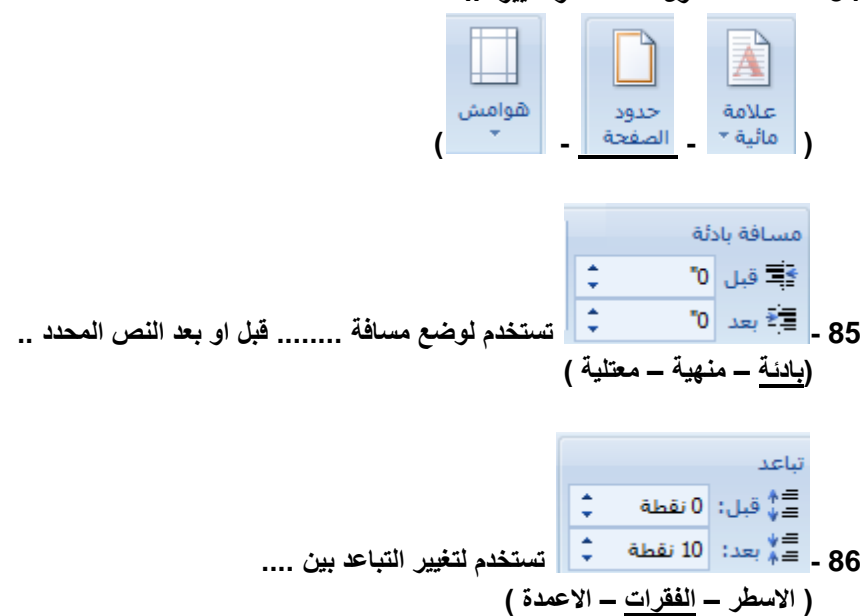

- 國 **87 - تستخدم لتعٌٌن موضع ...........المحدد على الصفحة .. ) الفقرات – الكائن – العنوان (**
- 88 -عندما نريد وضع الكائن المحدد أمام الكائنات الاخرى حت*ى* يظهر بالكامل و لايختفى أي جزء منه ..

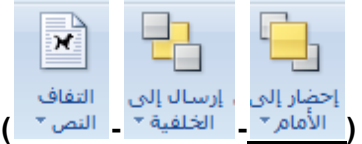

**89 -عندما نرٌد الكائن المحدد الى خلف المستوى او خلف الكائنات ..**

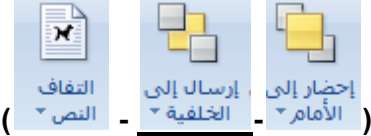

**90 -تفٌد فً تغٌٌر طرٌقة التفاف النص حول النص المحدد ..**

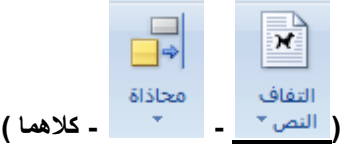

91 -تفيد ف*ي* تجميع الكائنات ومعاملتها ككائن واحد ..

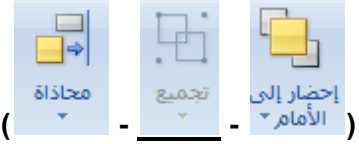

**92 -تفٌد فً محاذاة حواف عدة كائنات محددة سوٌا ..**

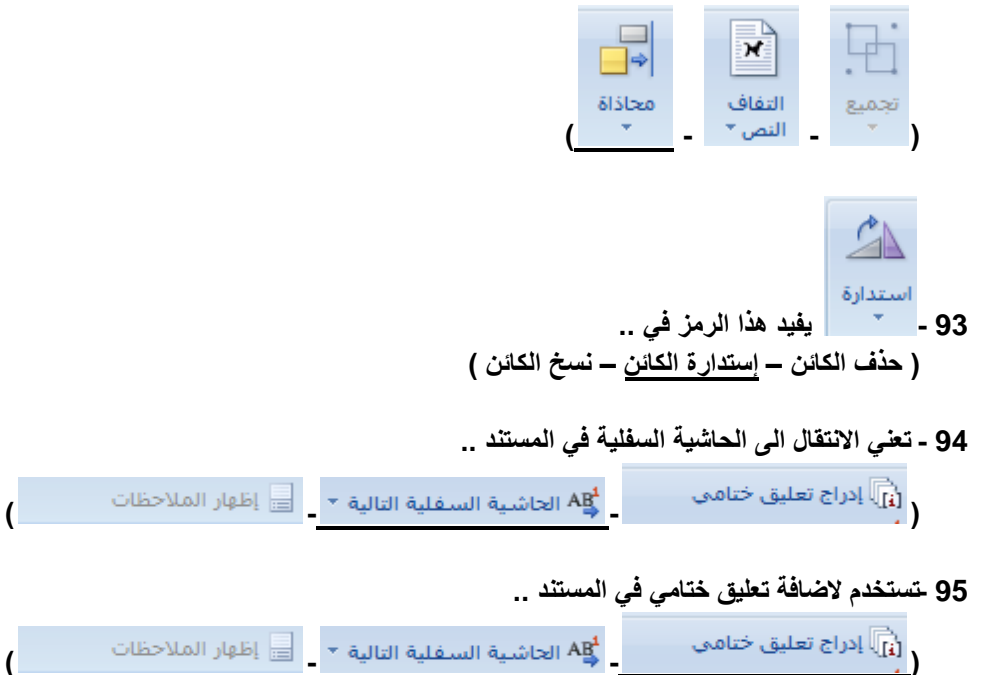

96 -تستخدم في تمرير المستند لاظهار مواضع الحواشي السفلية و التعليقات الختامية ..

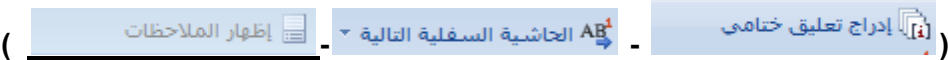

97 -إضافة حاشية سفلية ف*ي* المستند ..

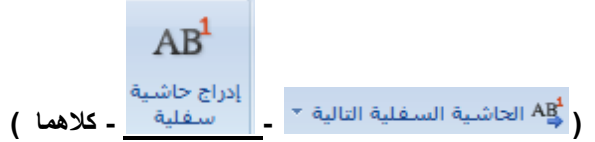

- **98 -هو عبارة عن البحث خالل المراجع مثل القوامٌس و الموسوعات وخدمات الترجمة .. ) بحث – ابحاث – ترجمة (**
	- 99 خاصية تفيدنا ف*ي* طرح كلمات اخرى متماثلة مع معاني الكلمات .. **) الترجمة – االبحاث – قاموس المترادفات(**
		- **100 - خاصٌة تسمح بترجمة النص المحدد إلى لغة اخرى .. ) الترجمة – االبحاث – قاموس المترادفات (**
		- 101 يقوم بترجمة الكلمات التي تقف فوقها مؤقتا للغة أخرى .. **) الترجمة – االبحاث – تلمٌح شاشة الترجمة (**
- **102 - احدد اللغة المستخدمة فً الكتابة والتدقٌق االمالئً و النحوي من خالل اٌقون .. ) الترجمة – تغٌٌر االنماط – تعٌٌن اللغة (**
- **103 من خاللها ٌمكن البحث عن عدد الكلمات و االحرف و السطور فً .. ) شرٌط المعلومات – المستند – شرٌط العنوان(**
	- **104 من خاللها ٌمكن البحث عن عدد الكلمات فً .. ) شرٌط المعلومات – المستند – شرٌط العنوان(**
		- **105 - تستخدم من أجل إضافة تعلٌق جدٌد حول التحدٌد ..**

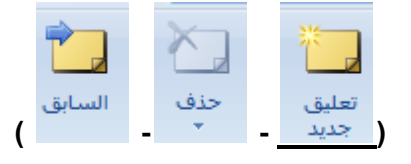

**106 - تستخدم من اجل االنتقال للتعلٌق التالً ..**

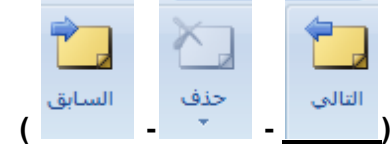

**107 - تستخدم من اجل االنتقال للتعلٌق السابق ..**

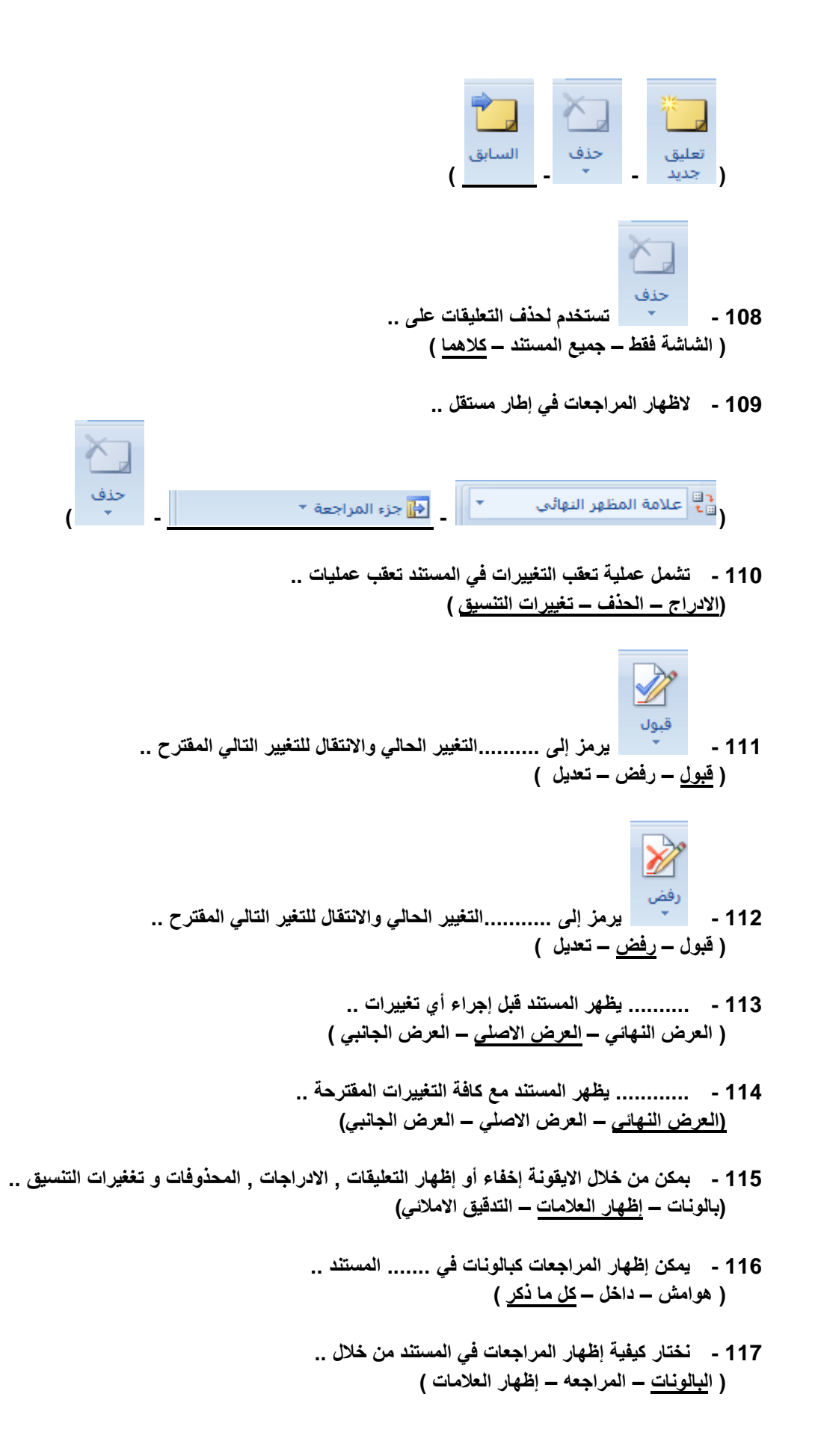

- **118 - من خالل هذا الرمز... )االنتقال للمراجعة السابقة – تمكن قبول المراجعة او رفضها -كالهما( 119 - من خالل هذا الرمز .. ) االنتقال للمراجعه التالٌة – تمكن قبول المراجعة او رفضها – كالهما ( 120 - ... ... ٌقارن عدة إصدرات من المستند و ٌدمجها .. ) مقارنة – مراجعه - البلونات( 121 - ............. تقٌٌد كٌفٌة قٌام االشخاص بالوصول الى المستندات .. )مقارنة – حماٌة المستندات - البلونات( 122 - أٌقونة إظهار المستندات تظهر المستند .. ) االصلً – الذي تم مراجعته – كالهما (** الله المسلم المسلم المسلم المسلم المسلم المسلم المسلم المسلم المسلم المسلم المسلم المسلم المسلم المسلم المسلم ا<br>المسلم القراءة في وضع تخطيط مسودة المسلمة المسلمة المسروس مصغرة المسلم 100% التي تعالى المسلم المسلم المسلم ا II. ـرسســن<br>|ظهار/|خفاء **- 123 تعرف الصورة أعاله بـ .. ) الصفحة الرئٌسٌة – عرض – مراجعة ( 124 - لعرض المستند كما سٌظهر فً الصفحة المطبوعه نختار االٌقونة ..** 雪 L مخطط تخطيط **) - - (**
	- **125 - لعرض المستند كما سٌظهر فً صفحة وٌب نختار االٌقونة ..**

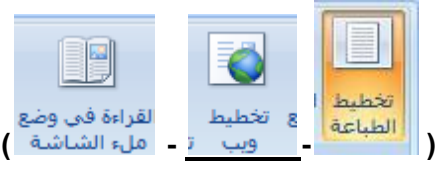

**126 - عرض المستند فً طرٌقة القراءة ..**

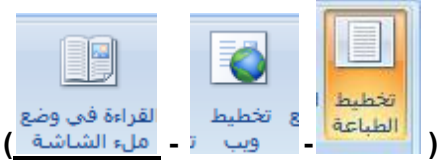

**127 - لعرض المستند كمخطط تفصٌلً و إظهار ادوات المخطط التفصٌلً ..**

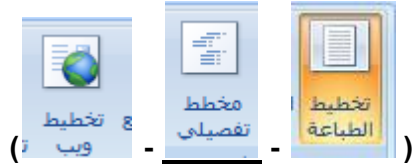

**128 - عرض المستند فً طرٌقة .......... أي فً وضع ملء الشاشة للقراءة و التعلٌق .. ) القراءة – تخطٌط الطباعة – صفحة وٌب (**

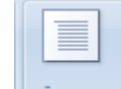

- **129 ٌقوم بعرض المستند على شكل .. ) أعمدة – مسودة – صفحات فارغة (**
	- **130 - .............. تفٌد فً تحرٌر النص سرٌعاً .. ) أعمدة – مسودة – صفحات فارغة (**
- **131 - توجد المسطرة , الشبكة , شرٌط الرسائل , خرٌطة المستند , صور مصغرة فً خانة .. ) إخفاء و إظهار – تكبٌر و تصغٌر – إطار (**
	- **132 - تستخدم لقٌاس الكائنات ووصفها فً المستند .. ) المسطرة – خطوط الشبكة – خرٌطة المستند(**
	- **133 - خطوط الشبكة ٌمكنها .......... الكائنات إلٌها فً المستند .. ) اعتالء – تقاطع – محاذاة (**
	- **134 - ............ تسمح بالتنقل من خالل طرٌقة عرض هٌكلٌة للمستند .. )المسطرة – خطوط الشبكة – خرٌطة المستند(**
	- **135 - ٌ..............ستخد للتنقل فً المستند الكبٌر كصور صغٌرة للصفحات .. )صور مصغرة – خطوط الشبكة – خرٌطة المستند(**
		- **136 - لتكبٌر المستند او تصغٌره %100 من الحجم الحالً نستخدم الرمز ..**

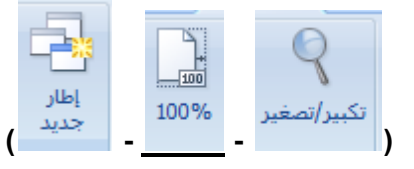

**137 - عند فتح إطار جدٌد فانه ٌحتوي على طرٌقة عرض المستند .. )االصلً – النهائً – الجانبً (**

**138 - تكبٌر او تصغٌر المستند كً ٌحتوي صفحة بكاملها ..**

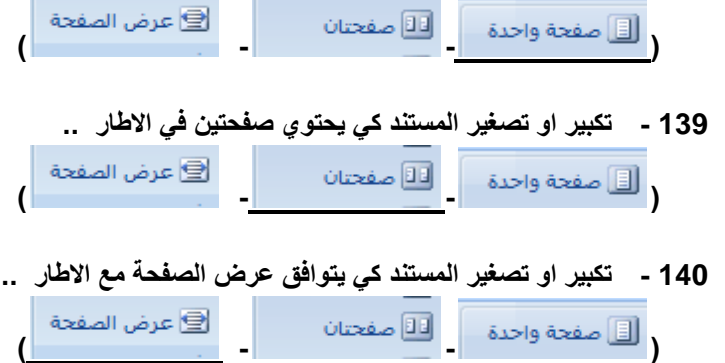

- **141 - الفائدة من عرض مستندٌن جنبا الى جنب .. ) سرعة الكتابة – المقارنة بٌنهما – الترجمة (**
- **142 - عند تبدٌل االطارات البد ان ٌكون االطارات االخرى .........حالٌا .. ) مغلقة – معزولة – مفتوحة (**

143 - لتمرير مستندين معا في نفس الوقت ..

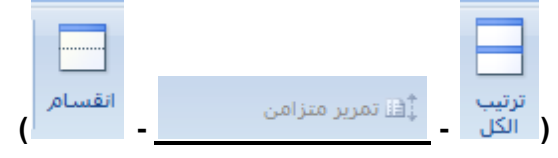

144 - لتجانب كافة الاطارات المفتوحة جنبا ال*ى* جنب ف*ى* الشاشة ..

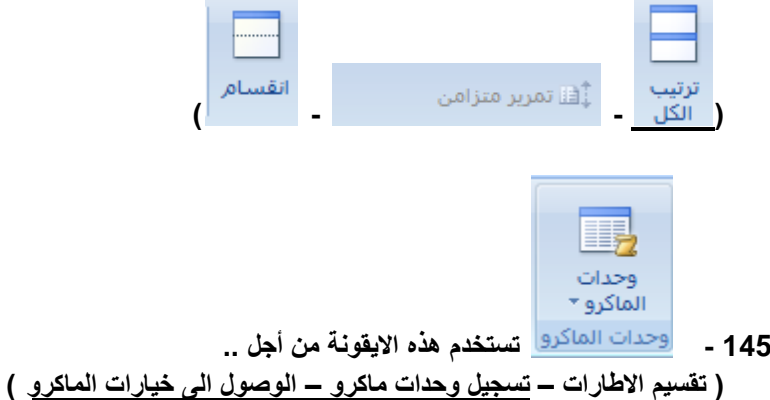

- 146 هو إعادة تشغيل موضع الاطار للمستندات التي تتم المقارنة بينها جنبا ال*ى* جنب .. **) انقسام – اعادة تعٌٌن موضع االطار – تبدٌل االطارات (**
	- 147 عند تعيين موضع الاطار فإن الاطارات تتشارك ..............في الشاشة .. **) بشكل هرمً – بشكل عنقودي – بالتساوي (**
		- **148 - هو تقسٌم االطار الحالً الى جزئٌن .. )انقسام – اعادة تعٌٌن موضع االطار – تبدٌل االطارات (**
	- **149 - الفائدة المرجوة من انقسام االطارات فً المستند ...... فً نفس الوقت .. ) عرض مستندات مختلفة – عرض مقاطعة مختلفة من نفس المستند – كالهما (**
- **150 - لتشغٌل برنامج معالج النصوص .. ) ابدأ+ البرامج + مجلد office microsoft+ word office microsoft - ابدأ+ البرامج + مجلد + البرامج +ابدأ - microsoft office excel +microsoft office مجلد ) microsoft office power point +microsoft office**
- **151 - لتشغٌل برنامج الجداول االلكثرونٌة .. )ابدأ+ البرامج + مجلد office microsoft+ word office microsoft - ابدأ+ البرامج + مجلد + البرامج +ابدأ - microsoft office excel +microsoft office مجلد ) microsoft office power point +microsoft office**

**152 - لتشغٌل برنامج العروض التقدٌمٌة ..**

**)ابدأ+ البرامج + مجلد office microsoft+ word office microsoft - ابدأ+ البرامج + مجلد + البرامج +ابدأ - microsoft office excel +microsoft office مجلد ) microsoft office power point +microsoft office**

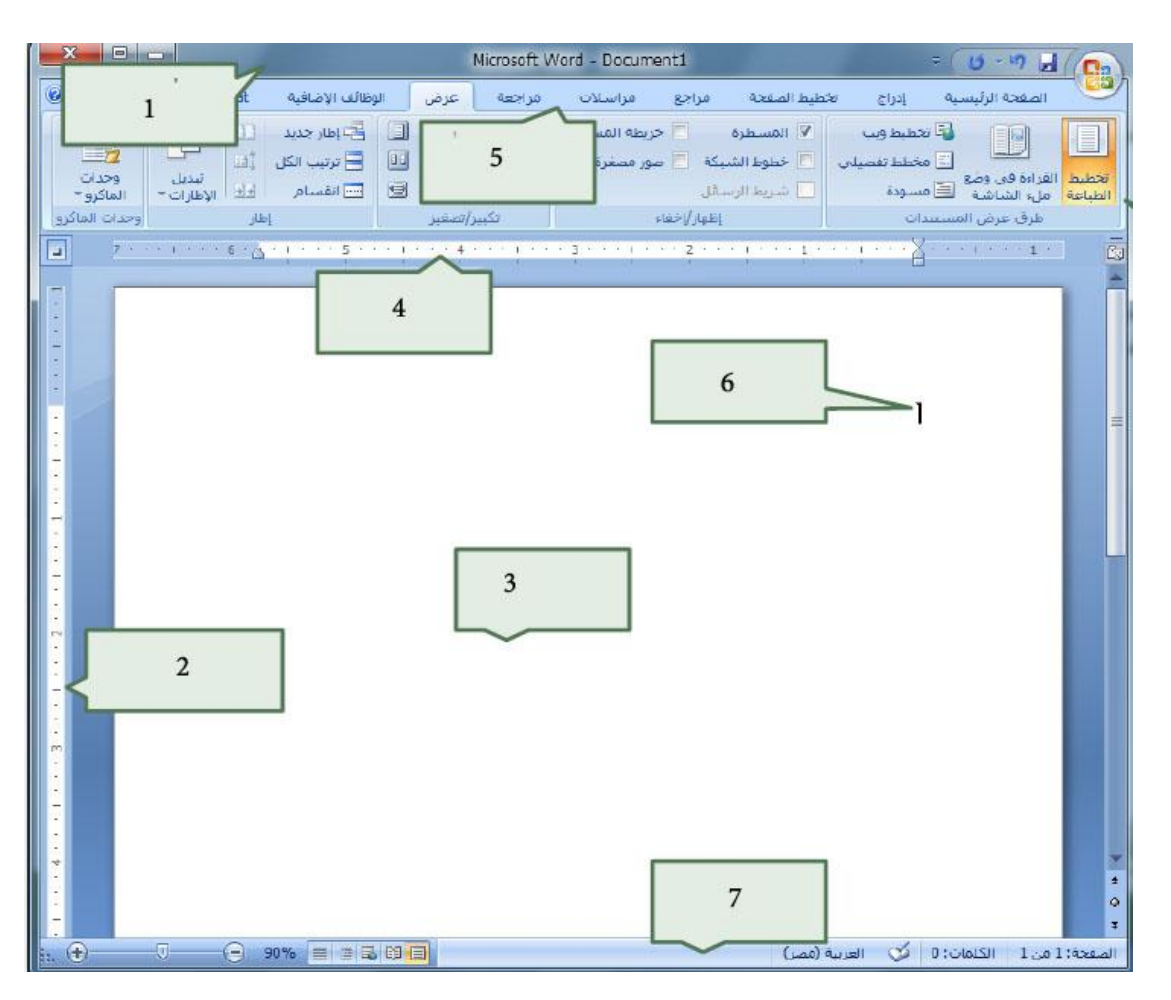

- **من الشكل السابق .. 153 - الرمز 1 ٌمثل .. )مؤشر الكتابة – شرٌط العنوان – االدوات (**
- **154 - الرمز 2 ٌمثل .. ) المسطرة الراسٌة – المسطرة االفقٌة – االدوات (**
	- **155 - الرمز 3 ٌمثل .. ) مؤشر الكتابة – العنوان – صفحة الكتابة (**
	- **156 - الرمز 4 ٌمثل .. )المسطرة الراسٌة – المسطرة االفقٌة – االدوات(**
- **157 - الرمز 5 ٌمثل .. ) شرٌط القوائم – شرٌط العنوان – شرٌط المعلومات(**
- **158 - الرمز 6 ٌمثل .. )مؤشر الكتابة – شرٌط العنوان – شرٌط المعلومات(**
- **159 - الرمز 7 ٌمثل .. )شرٌط القوائم – شرٌط العنوان – شرٌط المعلومات(**
- **160 - ٌستخدم مفتاح ........... لالنتقال إلى سطر جدٌد .. )ENTER- HOME- END (**
	- **161 - لالنتقال إلى نهاٌة المستند نستخدم .. ) END - CTRL+HOME – CTRL+ END(**
	- **162 - لالنتقال إلى بداٌة المستند نستخدم .. )HOME- CTRL+HOME – CTRL+ END(**
- **163 - لالنتقال إلى نهاٌة السطر اضغط السطر ثم مفتاح .. )ENTER- HOME- END(**
- **164 - لالنتقال إلى بداٌة السطر اضغط السطر ثم مفتاح .. )ENTER- HOME- END(**
- **165 - ٌمكن تحدٌد الكلمة من خالل .. ) تحدٌد الكل – تحدٌد الكائنات – النقر المزدوج علٌها (**
	- **166 - من خالل خٌار التحدٌد بإمكاننا تحدٌد .. ) كلمة – سطر او فقرة – احرف من كلمة (**
	- **167 - تستخدم لحذف النص المحدد كامالً .. )DELETE- BACK SPACE - INS (**
	- **168 - تستخدم لحذف النص حرفا حرفا .. )DELETE- BACK SPACE - INS(**
- **169 - ٌفٌد االختصار ) B+CTRL )عند تطبٌقه على النص المحدد لتحوٌله إلى .. ) غامق – مسطر – مائل (**
- **170 - ٌفٌد االختصار ) I+CTRL )عند تطبٌقه على النص المحدد لتحوٌله إلى .. )غامق – مسطر – مائل(**
- **171 - ٌفٌد االختصار ) U+CTRL )عند تطبٌقه على النص المحدد لتحوٌله إلى .. )غامق – مسطر – مائل(**
- **172 - حدد النص المراد حذفه او تعدٌله استخدام مفتاحDeleteمن لوحة المفاتٌح لٌتم حذف النص أو استخدام مفتاح لBackspaceلٌتم حذف النص حرفاً حرفاً من خطوات .. (التعدٌل على النص بالحذف او التعدٌل-تنسٌق النص نوع الخط- تنسٌق الخط حجم الخط(**
	- **173 - خطوات حفظ الملف .. ) حفظ + OFFICE - باسم حفظ+ OFFICE - CTRL + S + OFFICE (**
		- **174 - خطوات حفظ الملف كنسخة إحتٌاطٌة ..**

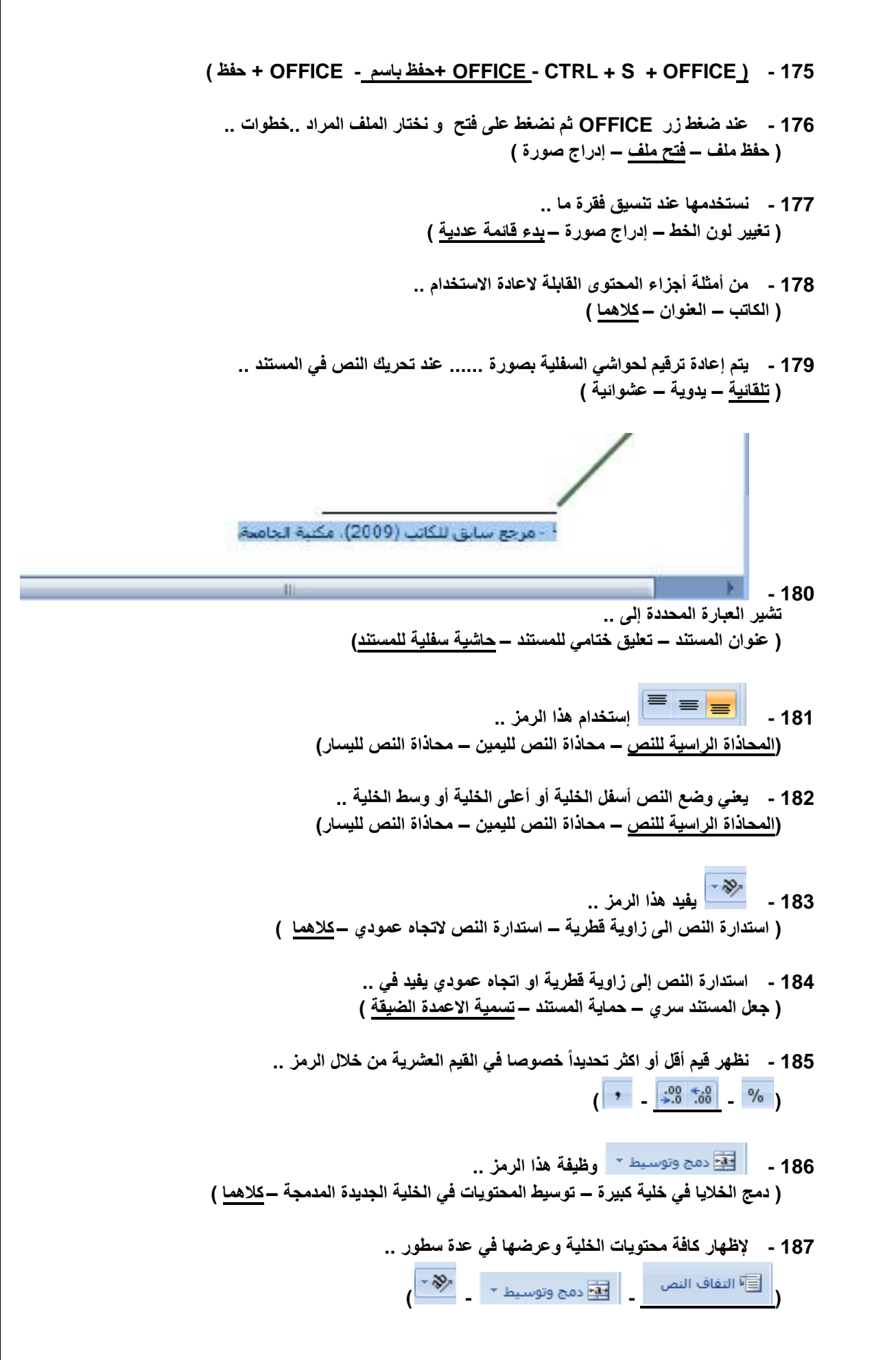

**188 - من خاللها نختار كٌفٌة عرض الخالٌا .. ) - - كالهما ( 189 - من أشكال قٌم الخالٌا .. ) نسبة مئوٌة – عملة – تارٌخ ووقت ( 190 - لتنسٌق رقم حساب أو اختٌار عملة بدٌلة للخلٌة المحددة ..**  $\left[\begin{array}{ccc} 0 & 0 & 0 \\ 0 & 0 & 0 \\ 0 & 0 & 0 \end{array}\right]$ **191 - ٌؤدي اختٌاره لعرض قٌمة الخلٌة على شكل نسبة مئوٌة ..**  $\sqrt{8}$  **-**  $\frac{9}{6}$  **-**  $\frac{0.00}{0.6}$  **-**  $\frac{0.00}{0.00}$ **192 - ٌؤدي إختٌاره لعرض قٌمة الخلٌة بإستخدام فاصل االالف ..**  $\frac{1}{2}$ ,  $\frac{1}{2}$ ,  $\frac{1}{2}$ ,  $\frac{1}{2}$ ,  $\frac{1}{2}$ ,  $\frac{1}{2}$ ,  $\frac{1}{2}$ ,  $\frac{1}{2}$ ,  $\frac{1}{2}$ ,  $\frac{1}{2}$ 歸 **193 - ٌتم من خالل هذا الرمز .. ) تمٌٌز الخالٌا – التركٌز على القٌم الفرٌدة – كالهما ( 194 - ٌمكننا عمل تنسٌق سرٌع للخالٌا من انماط معرفة مسبقاً او تعرٌف انماط خالٌا مخصصة .. ) تنسٌق شرطً – انماط الخالٌا – قٌمة الخلٌة ( 195 - ٌتم تمثٌل البٌانات بإستخدام أشرطة البٌانات ومقاٌٌس االلوان و مجموعات الرموز .. )تنسٌق شرطً – انماط الخالٌا – قٌمة الخلٌة( 196 - الدراج أعمدة او صفوف او خالٌا فً الجداول ..**

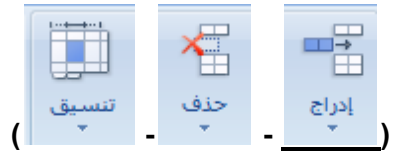

**197 - لحذف أعمدة او صفوف او خالٌا فً الجداول ..**

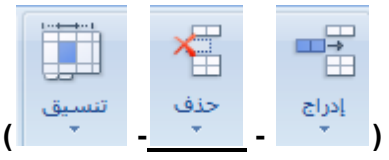

**198 - لتغٌٌر ارتفاع الصفوف او عرض االعمدة او تنظٌم االوراق او حماٌة الخالٌا او اخفائها ..**

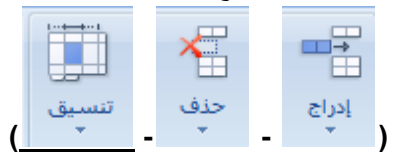

- **199 تستخدم فً .. )متابعة نقش الى خلٌة اخرى او اكثر- حذف محتوٌات الخلٌة – ازالة التنسٌق او المحتوٌات او التعلٌقات (**
- **200 تستخدم فً .. )متابعة نقش الى خلٌة اخرى او اكثر- حذف محتوٌات الخلٌة – ازالة التنسٌق او المحتوٌات او**  التعليقات**)**
- **201 تستخدم فً .. )عرض مجموع الخالٌا بعدها مباشرة - حذف محتوٌات الخلٌة – ازالة التنسٌق او المحتوٌات او التعلٌقات(**
	- **202 - لترتٌب البٌانات بغرض تسهٌل عملٌة التحلٌل ..**

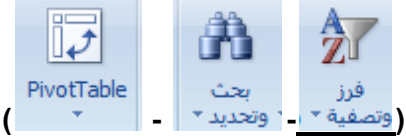

**203 - لتلخٌص البٌانات بإستخدام جدول محوري ..**

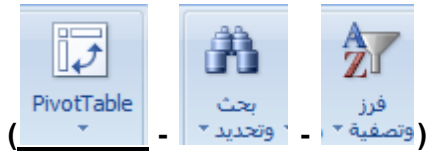

- **204 - تعمل ............ على تسهٌل عملٌة ترتٌب البٌانات المعقدة و تلخٌصها و تلخٌص االنتقال**  التفصيل*ي* .. **) الفرز والتصفٌة – الجداول المحورٌة – ابحاث (**
- **205 - فً الجداول االلكترونٌة اكسل ٌتم استخدام المخططات العمودٌة .. ) للمقارنة بٌن القٌم عبر الفئات – عرض االتجاهات على مرور الوقت – عرض مساهمة كل قٌمة بالنسبة لالجمالً (**
- **206 - فً الجداول االلكترونٌة اكسل ٌتم استخدام المخططات الدائرٌة .. )للمقارنة بٌن القٌم عبر الفئات – عرض االتجاهات على مرور الوقت –عرض مساهمة كل قٌمة بالنسبة لالجمالً (**
- **207 - فً الجداول االلكترونٌة اكسل ٌتم استخدام المخططات الخطٌة .. )للمقارنة بٌن القٌم عبر الفئات – عرض االتجاهات على مرور الوقت – عرض مساهمة كل قٌمة بالنسبة لالجمالً (**
	- **208 - تعتبر ..........افضل انواع المخططات للمقارنة بٌن قٌم معٌنة .. ) المخططات المبعثرة – المخططات الشرٌطٌة – المخططات العمودٌة (**
	- **209 - فً الجداول االلكترونٌة اكسل ٌتم استخدام المخططات المساحً .. )ٌقارن بٌن ازواج من القٌم – ابراز االختالفات بٌن مجموعات متعددة – كالهما(**

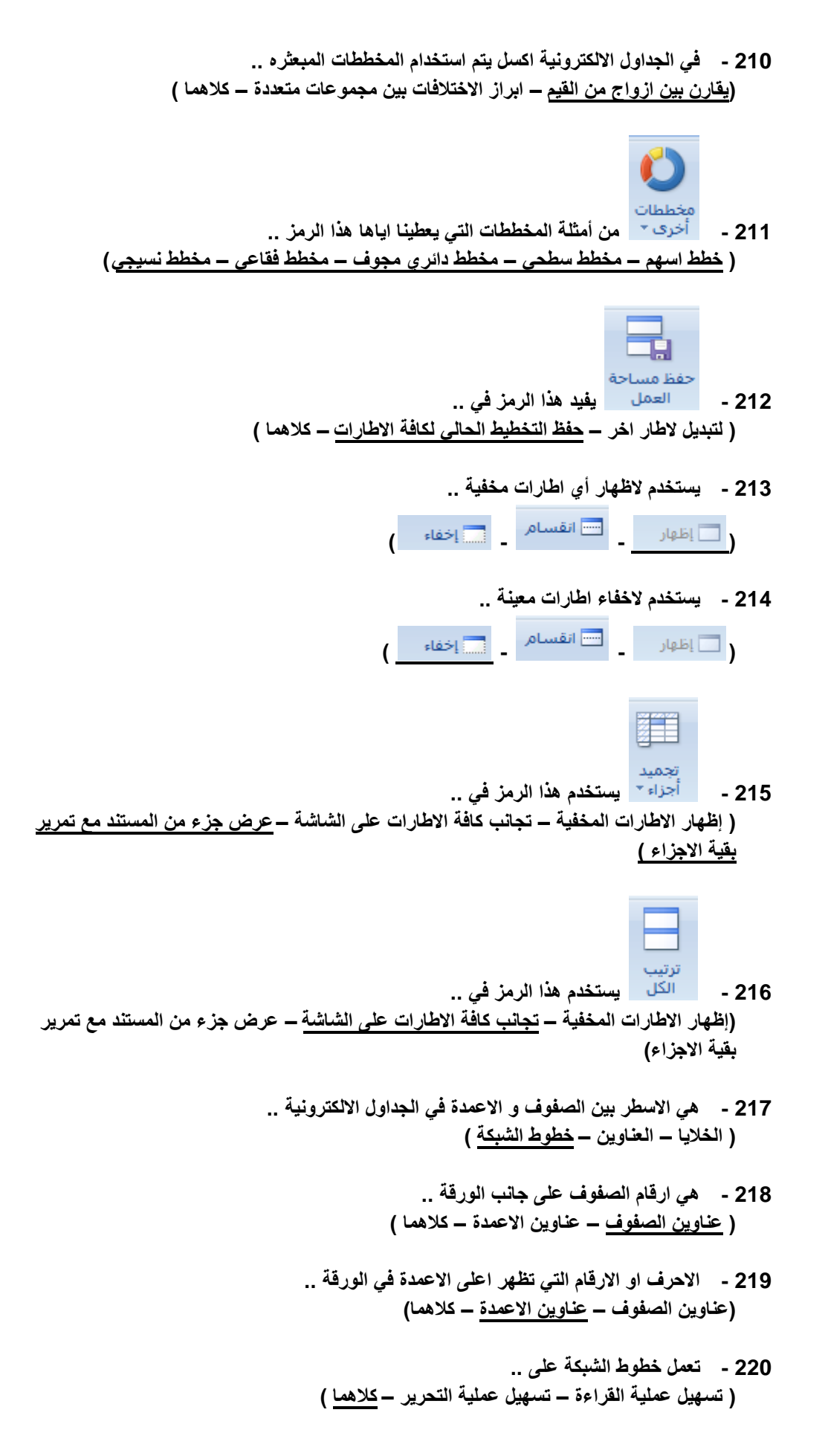

- **221 - لن ٌتم تحدٌد طباعة خطوط الشبكة إال عند تحدٌد .. )طباعه – عرض – تنسٌق (**
- **222 - لعرض المستند بشكل عادي فً الجداول االلكترونٌة ..**

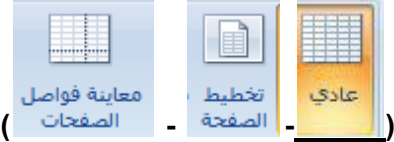

**223 - لعرض المستند كما سٌظهر فً الصفحة المطبوعه فً الجداول االلكترونٌة ..**

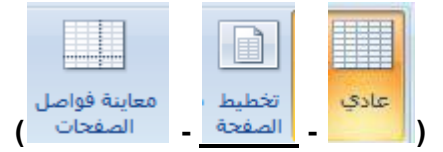

224 - يستخدم هذا العرض لمشاهدة الاماكن التي تبدأ فيها الصفحات و تنتهي في الجداول الالكترونية ..

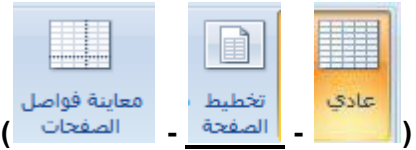

225 - يستخدم هذا العرض لمشاهدة رؤوس و تذييلات الصفحات في الجداول الالكترونية ..

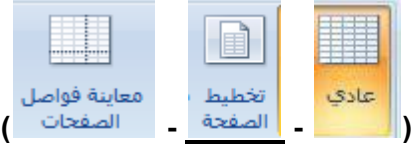

- **226 - ٌمكن عرض معاٌنة ماكن فواصل الصفحات عند المستند الحالً باستخدام .. ) تخطٌط الصفحة – معاٌنة فواصل الصفحات – طرق عرض مخصصة (**
- **227 - ٌمكن حفظ مجموعة عرض االضافة الى طباعة االعدادات على شكل طرٌقة عرض مخصصة .. )تخطٌط الصفحة – معاٌنة فواصل الصفحات – طرق عرض مخصصة(**
	- **228 - الٌمكن المشاركة فً المصنفات التً تحتوي على .. ) اعمدة – صفوف – جداول (**
		- **229 - السماح لعدة اشخاص بالعمل فً مصنف واحد ..**

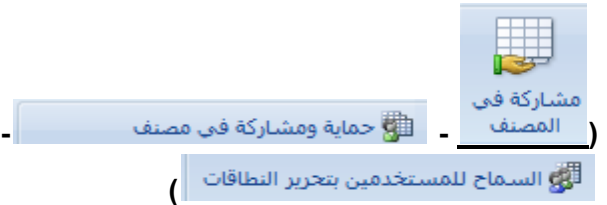

**230 - للسماح الشخاص محددٌن بتحرٌر نطاقات خالٌا فً مصنف او ورقة محمٌة ..**

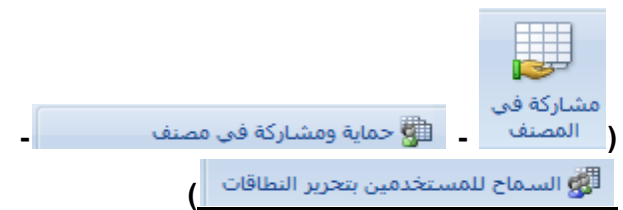

**231 - مشاركة المصنف وحماٌته بكلمة مرور ,,,**

 $\overline{a}$ 

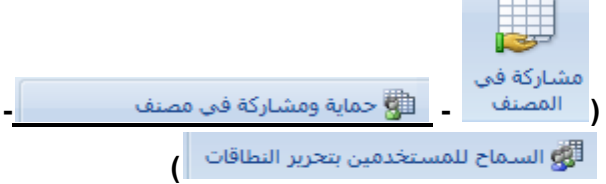

**232 - الستخدام هذه المٌزة ٌجب ربط الكمبٌوتر باحد مجاالت WINDOWS MICROSOFT...**

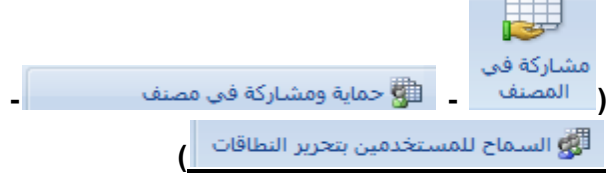

233 - قبل استخدام ميزة ........... لابد من تعيين اعدادات امان الورقة عن طريق الامر (حماية الورقة)..

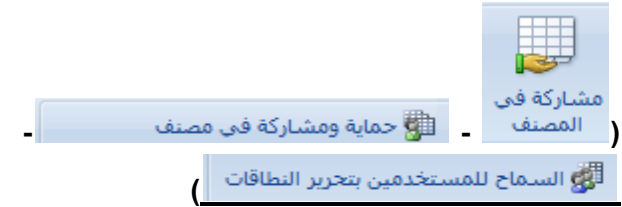

- **234 - ............ تعمل على منع االخرٌن من اٌقاف تشغٌل تتبع التغٌٌرات .. ) حماٌة الورقة – حماٌة المستند – كلمة المرور (**
- **235 - تقٌٌد الوصول الى المصنف بواسطة منع انشاء اوراق جدٌدة او منع حق الوصول اال الى االشخاص المحددٌن .. ) حماٌة الورقة – حماٌة المستند – حماٌة المصنف(**
- **236 - منع التغٌٌرات الغٌر مرغوب اجرائها على بٌانات ورقة ن طرٌق تحدٌد المعلومات القابلة للتغٌٌر .. )حماٌة الورقة – حماٌة المستند – حماٌة المصنف(**
	- **237 تحدٌد الصفوف واالعمدة المراد تكرارها على كل صفحة مطبوعه .. )اختٌار الخلفٌة – طباعة العناوٌن – حماٌة الورقة (**

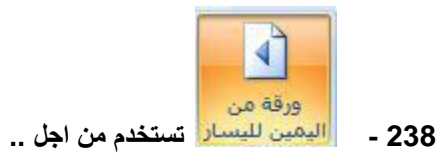

**) اختٌار الخلفٌة - تبدٌل اتجاه الورقة - حماٌة الورقة (**

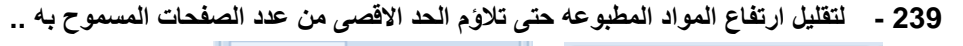

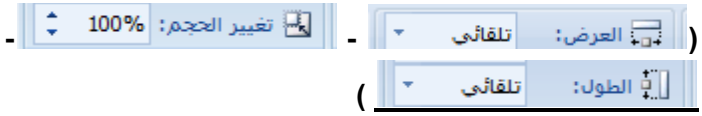

**240 - لتقلٌل عرض المواد المطبوعه حتى تالؤم الحد االقصى من عدد الصفحات المسموح به ..**

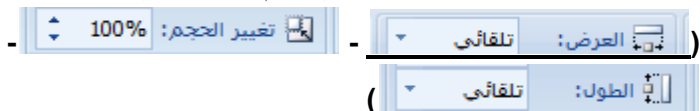

**241 - مد إخراج الطباعة او تقلٌصه بنسبة مئوٌة من الحجم الفعلً ..**

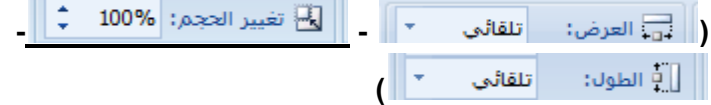

**242 - لتحرٌر الصٌغة فً الخلٌة الحالٌة عن طرٌق إختٌار الوظائف و تحرٌر الوسٌطات ..**

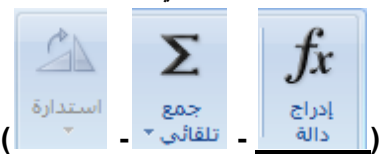

**243 - لالستعراض و التحدٌد من قائمة الداالت المستخدمة مؤخرا ..**

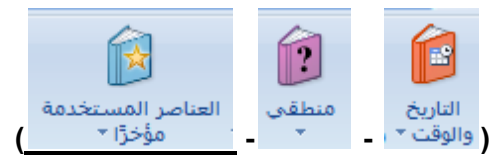

**244 - لالستعراض قائمة الوظائف المالٌة واالختٌار منها ..**

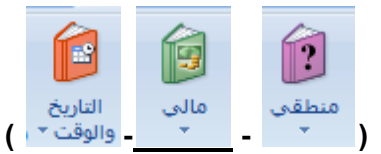

**245 - لالستعراض من الوظائف المنطقٌة واالختٌار منها ..**

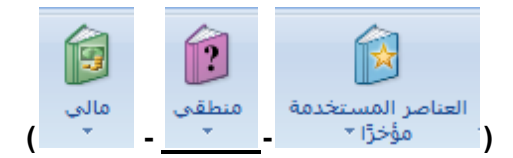

**246 - لالستعراض قائمة بداالت نص واالختٌار منها ..**

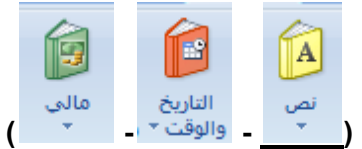

**247 - لالستعراض وظائف التارٌخ و الوقت واالختٌار منها ..**

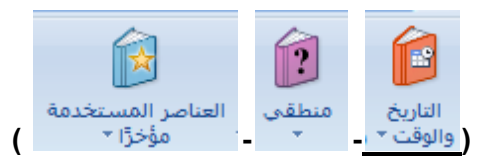

**248 - الستعراض قائمة بوظائف البحث و المراجع و االختٌار منها ..**

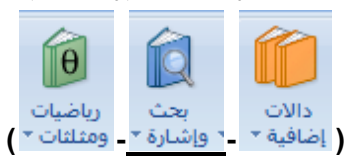

**249 - الستعراض قائمة بوظائف الرٌاضة و المثلثات واالختٌار منها ..**

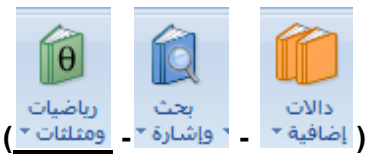

**250 - الستعراض قوائم الوظائف االحصائٌة و الهندسٌة و المعلومات و االختٌار منها ..**

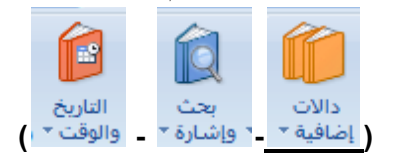

- 251 إستخدم صيغة الجمع ........ لجمع قيم البيانات في مدى معين الخلايا .. **)MAX - SUM – AVERAGE (**
- **252 - ٌمكن كتابة صٌغة الجمع داخل الخلٌة مباشرة وللحصول على الناتج من زر .. )HOME – ENTER- F1 (**
	- **253 - لكً تقوم بتشغٌل معالج إضافة دالة .. )F1 – FX- FH (**
	- **254 - لحساب معدل المتوسط لمدى معٌن من الخالٌا نستخدم .. )MAX - SUM – AVERAGE(**
		- **255 - لحساب القٌمة االعلى من مدى معٌن من الخالٌا .. )MAX - SUM – AVERAGE(**
			- **256 - لحساب القٌمة االدنى لمدى معٌن من الخالٌا .. )MAX - MIN – AVERAGE(**
			- **257 - لحساب إجمالً القٌم فً الجداول االلكترونٌة .. )MAX - COUNT – AVERAGE(**
	- **258 - ٌمكن إنشاء كافة االسماء المستخدمة وتحرٌرها و البحث عنها من خالل .. )إدارة االسماء – تعرٌف اسم – تتبع االسماء (**
		- **259 - تستخدم االسماء فً الصٌغ بغرض ..**

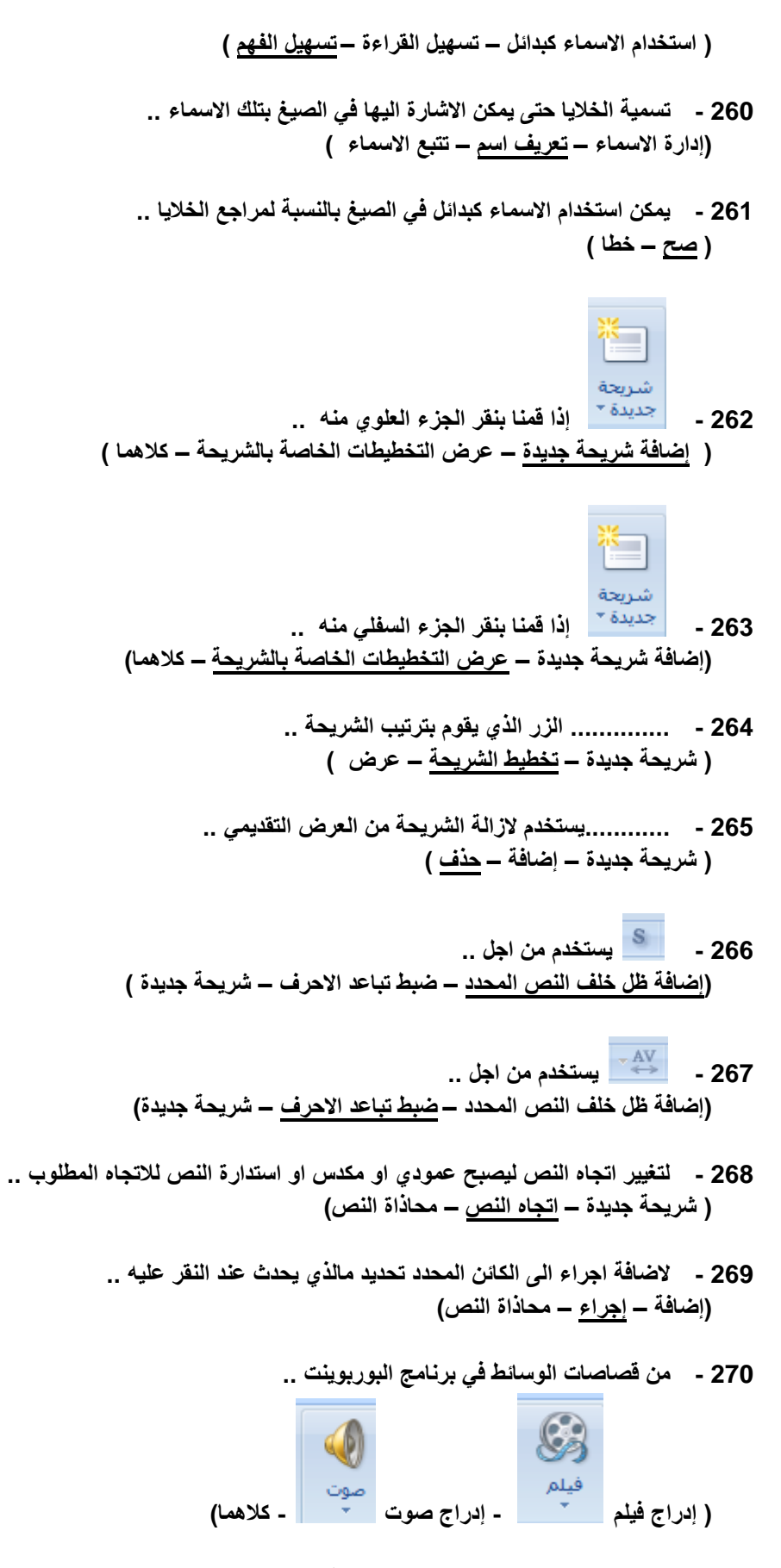

**271 - ٌعتمد POINT POWER ملفات ....إذا كانت مشغالت QUICK , FLASH ADOBE TIME مثبتة فً الجهاز ..**

#### **)MP4 – SWF – QUIICK TIME(**

- **272 - ٌمكن االرتباط بفٌلم فً برنامج الـ POINT POWER من خالل .. ) القرص المحلً – تحمٌله من موقع وٌب – كالهما (**
- **273 - توجد التعلٌمات البرمجٌة للتضمٌن فً ال YOUTUBE...........الفٌدٌو .. ) أعلى – ٌمٌن – شمال (**
	- **274 - مواقع التعلٌمات البرمجٌة لمواقع الوٌب .. ) واحدة – مختلفة – ثابتة (**
- **275 - فً ال POINT POWER مواقع الوٌب التً التحتوي مقاطع الفٌدٌو على تعلٌمات برمجٌة .. ) ٌمكن االرتباط بها – ٌمكن تضمٌنها للبرنامج – الٌمكن االرتباط بها (**
- **276 - لمعاٌنة الصوت المضاف فً POINT POWER نضغط زر ...... فً مربع الحوار ) معاٌنة - خصائص(.. ) تشغٌل – إٌقاف – تسجٌل (**
	- **277 - تتضمن السمة فً ال POINT POWER اربع خصائص منها .. ) تصمٌم الخلفٌة – نظام االلوان – انواع الخط واحجامه – واضع العناصر النائبة (**

**278 - تستخدم من اجل .. ) إدخال صوت – إدخال فٌدٌو – إختٌار مؤثر خاص لٌتم تطبٌقه (**

- **279 - الشرٌحة التً تخزن معلومات حول السمة وتخطٌط عرض تقدٌمً بما فً ذلك الخلفٌة اللون والخطوط والتاثٌرات و احجام العناصر النائبة و المواضع .. ) الشرٌحة الختامٌة – الشرٌحة االولى – الشرٌحة الرئٌسٌة (**
	- **280 - إضافة الحركة فً البوربوٌنت من اجل ... ) التكٌز على النقاط المهمة – زٌادة اهتمام المشاهد بالعرض – التحكم فً تدفق المعلومات (**
- **281 - الضافة تأثٌر حركة الى كائن نقوم بـ .. ) نسخ الحركة ولصقها – تحدٌد الكائن واختٌار حركة من ضمن عالمة حركات – إضافة الحركة من الفالش(**
	- **282 - ٌمكن معاٌنة الحركة و انتقال الشرٌحة من خالل ..**

 $\overline{C}$   $\overline{C}$   $\overline{$ 

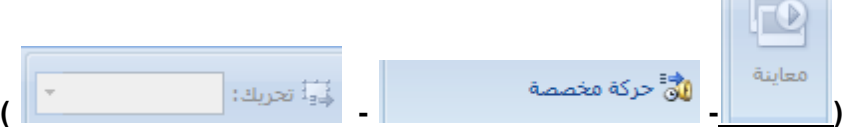

**283 - ٌمكن تحرٌك كائنات مفردة على الشرٌحة من خالل ..**

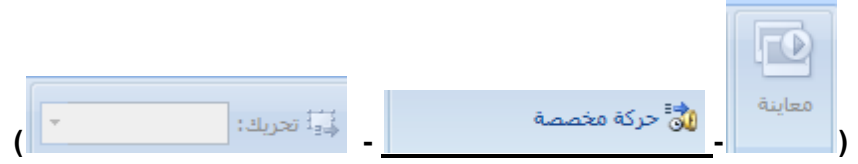

**284 - ٌمكن اختٌار الحركة المراد تطبٌقها على الكائنات فً الشرٌحة ..**

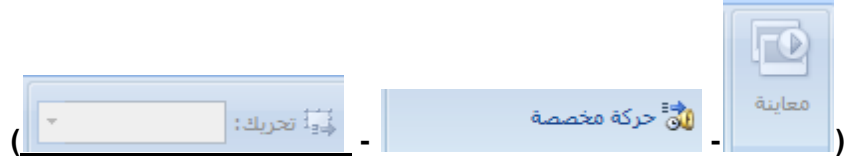

- **285 - تعرض خانة الحركة المخصصة فً البوربوٌنت معلومات هامة عن الحركة مثل .. ) نوع التاثٌر – ترتٌب التاثٌرات – اسم الكائن المطبق علٌه التاثٌر – مدة التاثٌر (**
	- **286 - ٌستخدم الضافة صوت لمراحل انتقال الشرٌحة ..**

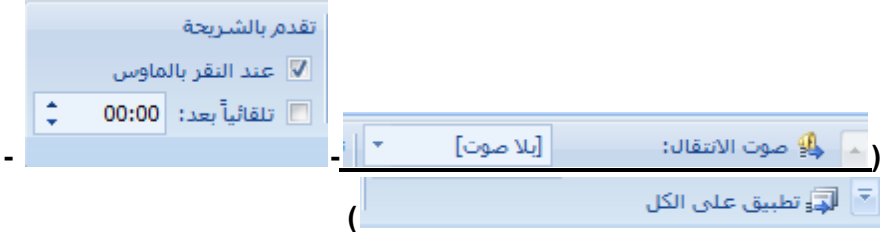

287 - تحديد الفترة الزمنية قبل تقدم الشريحة الحالية الى المرحلة التي تليها ..

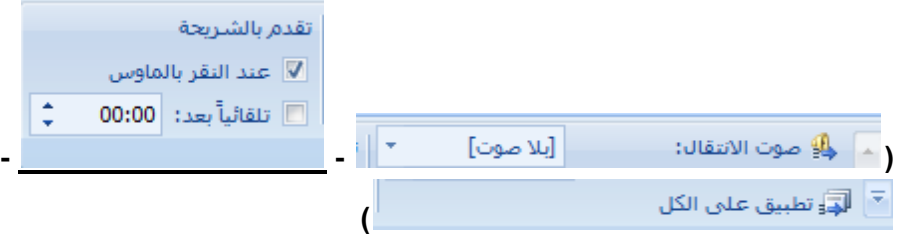

- **288 - تضٌف المراحل االنتقالٌة للشرائح صفات .. )التجكم فً سرعة التاثٌرات – أضافة صوت – تخصٌص خصائص لها (**
- **289 - تعتبر........تاثٌرات حركة تحدث عند عرض الشرائح و االنتقال من شرٌحة الى اخرى خالل**  العرض التقدي*مي*.. **)إستبدال – المراحل االنتقالٌة للشرائح – الحركات (**
	- **290 - لخروج من عرض شرائح البوربوٌنت فً أي نقطة اضغط .. )END – ESC- F4 (**
- **291 - عندما ارٌد عرض الشرائح من الشرٌحة االولى فً البور بوٌنت .. ) عرض من البداٌة – عرض من الشرٌحة الحالٌة – عرض الشرائح عبر عالمة تبوٌب من الجزء السفلً االٌسر – الضغط على 5F)**
	- **292 - عندما ارٌد عرض الشرائح من الشرٌحة الحالٌة فً البور بوٌنت .. ) عرض من البداٌة – عرض من الشرٌحة الحالٌة – الضغط على 5F+ SHIFT)**
- **293 - إخفاء الشرٌحة الحالٌة امر ٌعنً .. ) حذف الشرٌحة – اخفاؤها نهائٌا – اخفاؤها فً عرض الشرائح ملء الشاشة(**
	- **294 - ٌتم تسجٌل صوت سرد فً البور بوٌنت عن طرٌق .. ) الوٌب – المٌكروفون – السماعات (**
	- **295 - ٌتم من خالله اختٌار الجهاز المراد استخدامه لعرض الشرائح التقدٌمٌة .. ) وقت التمرٌن – العرض المسرحً – تشغٌل اظهار العرض التقدٌمً(**
- **296 - العرض التقدٌمً بشكل فارز الشرائح .. ) ٌسهل عملٌة الفهم – ٌسهل عملٌة القراءة – لٌسهل اعادة ترتٌب الشرائح وفرزها (**